# **AloT**cloud

# LINC Biz for Online Poster Sessions Participant's manual

AloT Cloud inc.

©AIoT Cloud Inc.

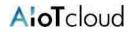

| Operating environment 3                                              |
|----------------------------------------------------------------------|
| Terms and screen structure 4                                         |
| Invitation email example 5                                           |
| 1. Registration from an invitation email 6                           |
| Changing language 7                                                  |
| 2. Participation after registration 8                                |
| 3. Participation to poster channels 9                                |
| 4. Browsing posters 10                                               |
| 5. Posting your message 11                                           |
| 6. Direct message (DM) 12                                            |
| Suppl.1. Side bar (upper part) 13                                    |
| Suppl.2. How to remove a channel from the side bar and attentions 14 |

"LINC Biz" is a service planned and operated by AloT Cloud Inc.

Please use Web browsers described below.

#### ■ Web browsers (Versions)

| OS(Versions)      | Browsers(Versions)                                                            |  |  |
|-------------------|-------------------------------------------------------------------------------|--|--|
| Windows(8.1 / 10) | Google Chrome(78~) Firefox(70~) Microsoft Edge [Chromium版](79~) <sup>*1</sup> |  |  |
| macOS(10.13~)     | Google Chrome(78~) Safari(11~) <sup>*2</sup>                                  |  |  |
| Android(8.0~)     | Google Chrome(78~) *2                                                         |  |  |
| iOS(12~)          | Safari(12~) <sup>*2</sup>                                                     |  |  |
| iPadOS(13~)       | Safari(13~) <sup>*2</sup>                                                     |  |  |

\*1 Attentions for Microsoft Edge users

If Microsoft Edge on Windows 10 has not been automatically updated to Chromium edition, installed versions before version 78 cannot start video conference, so you should update it after version79 (Chromium edition) by manual or install other browsers described above. If you use an OS other than Windows 10, Microsoft Edge is not updated automatically.

\*2 Screen sharing is not available in video conference.

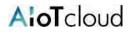

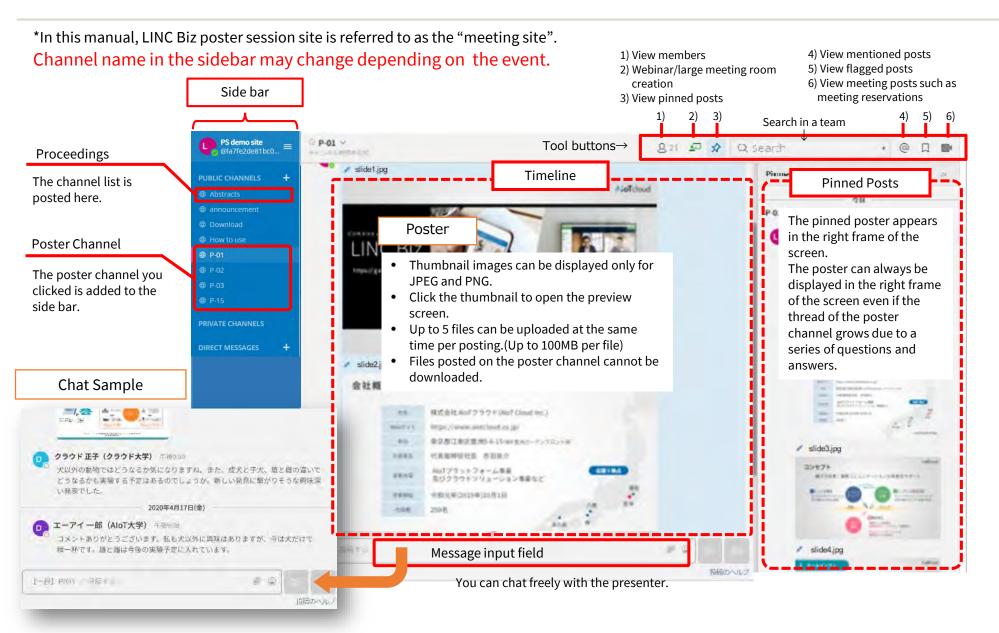

します。

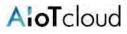

 The following invitation email will be sent before the meeting holds. Register your account from the "Registration URL" in the invitation email. (Please refer to the next page.)
\* The "Registration URL" is different for each participant. Also, the URL will expire once the account registration is complete.

| Subject: [学会/大会名]へご招待のお知らせ                                                                                            | From: LINC Biz アカウントサービス no-reply@account.lincbiz.jp                                              |
|----------------------------------------------------------------------------------------------------|---------------------------------------------------------------------------------------------------|
|                                                                                                    | **This email is delivered from the LINC Biz Service.                                              |
| English follows Japanese                                                                                              | Dear (email address)                                                                              |
| ※このメールは『【オンライン】[学会/大会名]』開催で利用するLINC                                                                                   |                                                                                                   |
| Bizサービスから配信しております。                                                                                                    | Invitation to [Online] [meeting name (English)] :<br>Registration URL                             |
| {メールアドレス} 様                                                                                                    | Please sign up for LINC Biz from the following URL:                                               |
| この度の、『【オンライン】[学会/大会名]』は、                                                                                              | https://account.lincbiz.jp/account/public/userRegister · · ·                                      |
| LINC Bizを使って開催いたします。<br>以下のURLからLINC Bizにご登録ください。                                                                     | This URL will expire once your account registration is complete.                                  |
|                                                                                                    | If you were not expecting to receive an email like this, please                                   |
| https://account.lincbiz.jp/account/public/userRegister · · ·                                                          | discard.<br>This email is automatically delivered by the system.                                  |
| このURLは登録が完了すると有効期限切れになります。                                                                                            | Please do not reply to it.                                                                        |
| ◆LINC Bizの登録手順は下記を参照ください。<br>https://getlincbiz.jp/wp-content/uploads/2020/08/LINC-<br>Biz_Registration-procedure.pdf | If you have any question about this email, please ask those who operate [meeting name (English)]. |
| <u>biz Registration-procedure.pur</u>                                                                                 |                                                                                                   |
| このメールに心当たりのない方はお手数ですが本メールを破棄頂きますよ<br>うお願いします。                                                                         | LINC Biz運営<br>株式会社AIoTクラウド                                                                        |
| このメールはシステムが自動的に配信しています。返信することはできま<br>せん。                                                                              | https://www.aiotcloud.co.jp                                                                       |
| 本メールに関するお問い合わせは、[学会/大会名]の運営事務局へお願い                                                                                    |                                                                                                   |

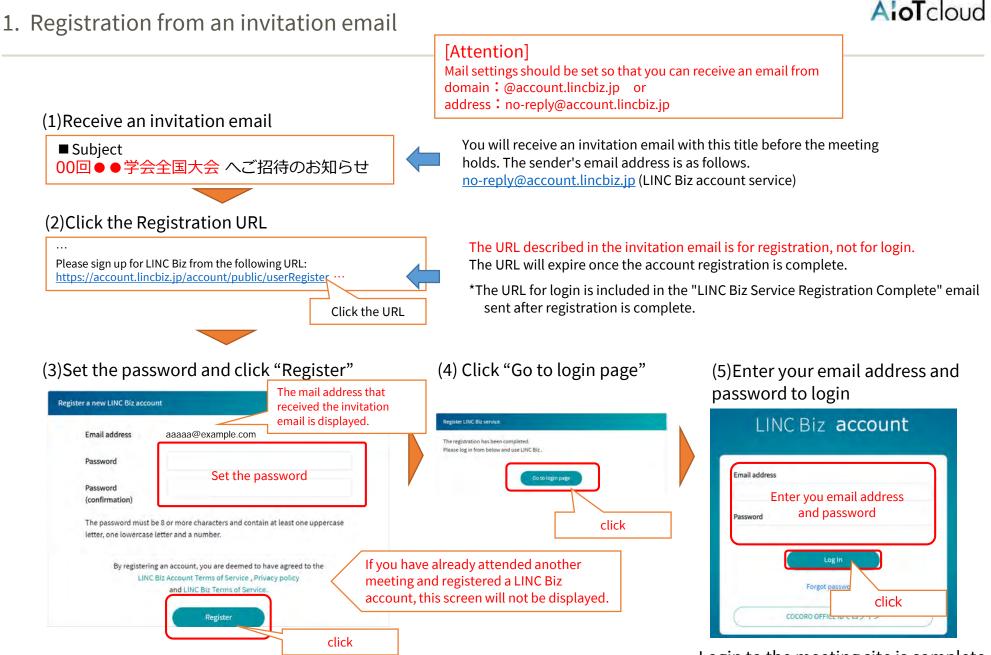

## Login to the meeting site is complete.

©AIoT Cloud Inc.

### After logging in, if it is in Japanese, please switch to English from the menu below.

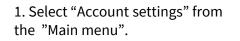

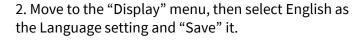

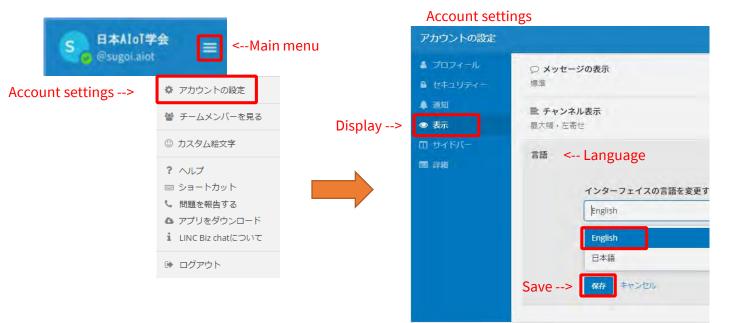

# 2. Participation after registration

After completing the registration, bookmark the meeting site. Or you can access the meeting site in the following way.

#### Login from the registration completion email

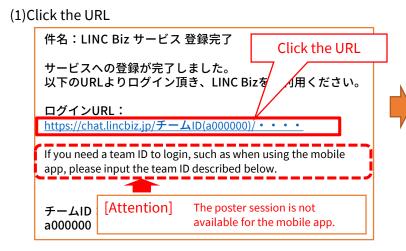

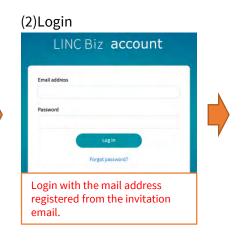

#### the meeting site

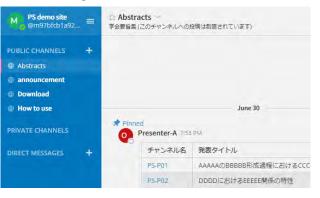

#### \*team = meeting site

A'oT cloud

(4)Select a team from the list of belonging teams\*

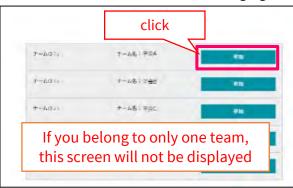

Login from the LINC Biz site

(1)Access to the LINC Biz site.

(2)Click the "Login" on the upper right of the screen.

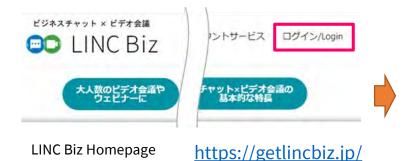

# (3)Login LINC Biz account

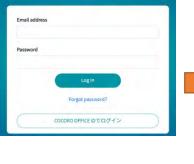

AloT cloud

When you login for the first time, the "Abstracts" channel will be displayed. You can visit the poster channel from the list of the proceedings.<sup>\*1</sup> The poster channel you selected will be added to the public channel.

1. Select a poster channel from the list posted on the timeline of the proceedings.

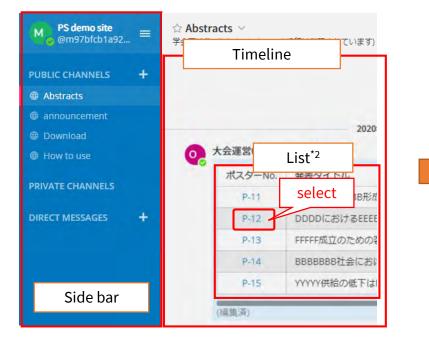

2. You will be moved to the selected channel and it will be added to the public channel.

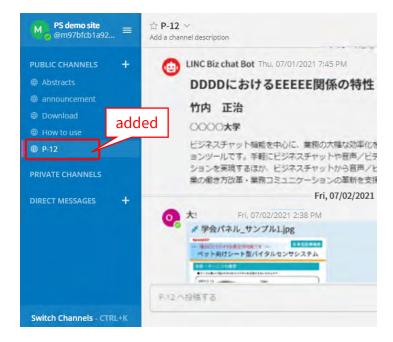

\*1 The name of the proceedings might vary depending on the meeting. \*2 The expression of the list varies depending on the meeting.

# 4. Browsing posters

# A'oTcloud

### Click the poster to enlarge it on the preview screen.

1. Click the poster on the timeline (or pinned).

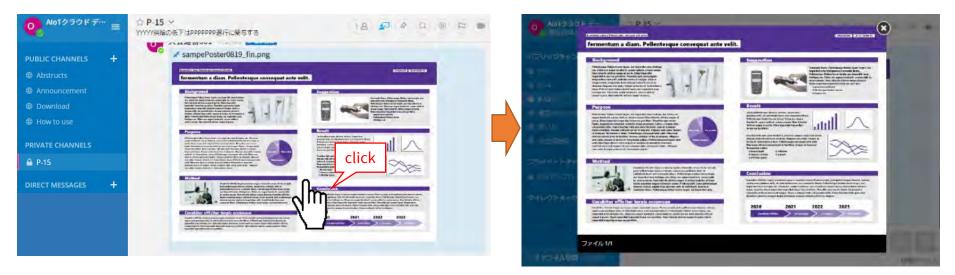

- Thumbnail images can be displayed only for JPEG and PNG. Other formats are displayed as icons.
- Files (posters) posted on poster channels cannot be downloaded. (Before the poster channel is public, only members of the channel can download files.)

ex.) in the case of PDF -->

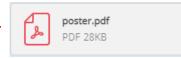

Click the icon to open the preview screen.

2. The poster can be previewed in the browser.

new line without sending a message.

button, you can attach reactions or take surveys.

(1) Input @. -> Channel members are displayed.

#### Send a message

Reply to the message

Notify the presenter

presenter.

(1)

@太日

Use the message input field at the bottom of the screen to post to the

channel. CTRL + Enter will send the message. By using Enter, you can start a

Click the reply arrow mark at the right end of the message. By clicking emoticons

Input the name of the presenter after @, send a notification of the post to the

(2) Input the name of the presenter after @. --> Members are narrowed down.

You can notify the presenter of your post.

... 😳

0

Delete a message

You can only delete messages that you posted.

You can delete a message by clicking the [...] icon next to the message and the "Delete".

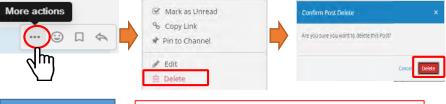

Edit a message

You can only edit messages that you posted.

You can edit a message by clicking the [...] icon next to the message and the "Edit". You can save changes by clicking the "Save" after editing the message. Editing messages does not trigger @(mention) notifications, desktop notifications, or notification sounds.

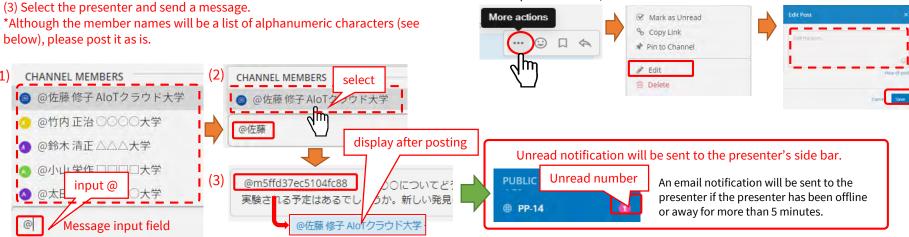

# Participants/presenters can chat with each other on the direct message channel.

\*Please follow the meeting operation rules when using direct messages.

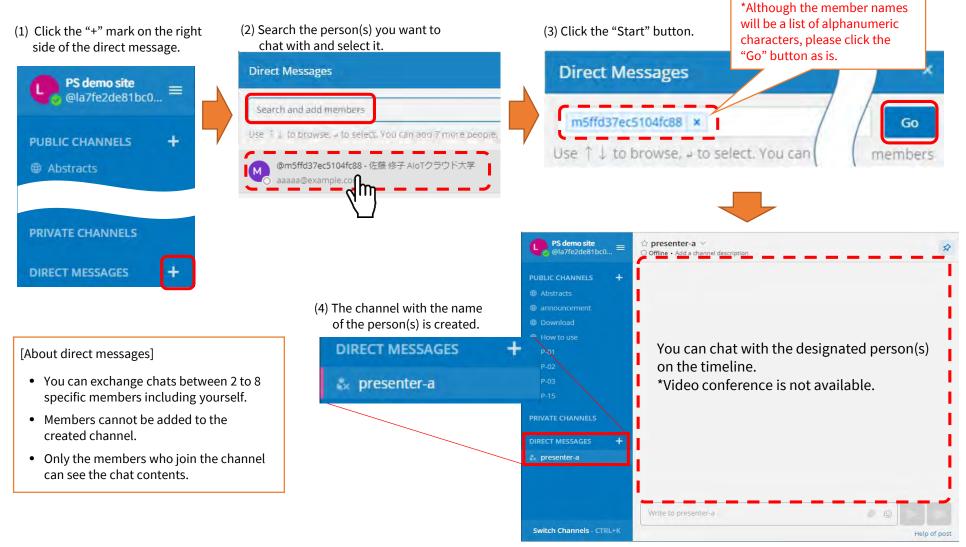

# Suppl.1. Side bar (upper part)

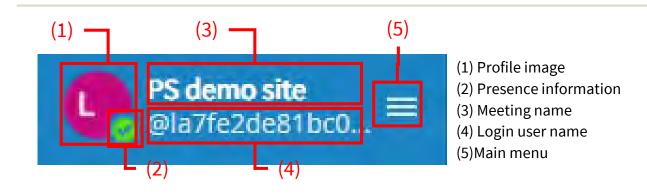

(1) Profile image: It cannot be changed in the poster session plan.

(2) Presence information:

It indicates own status. You can change the status manually by clicking this mark.

| Status  | lcon | Description                               |
|---------|------|-------------------------------------------|
| Online  | •    | Logged in and operating the PC            |
| Away    |      | Not operating the PC for more than 5 min. |
| Busy    | 0    | Notification (desktop, mail) is disabled  |
| Offline |      | Logged out or offline                     |

(3) Meeting name: Presenters/participants cannot change it.

(4) Login user name: Presenters/participants cannot change it.

\*The user name of the presenters/participants will be random alphanumeric characters due to the specifications.

# (5) Main menu

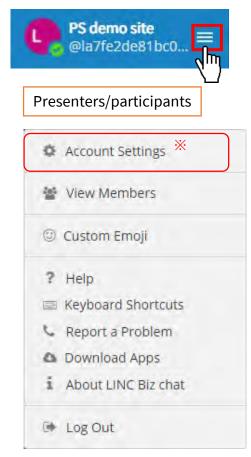

\*Presenters/participants cannot change their account settings.

- Channels that are registered by mistake in the side bar can be removed with "Leave Channel".
  - Do not remove the channels registered in the side bar from the beginning.

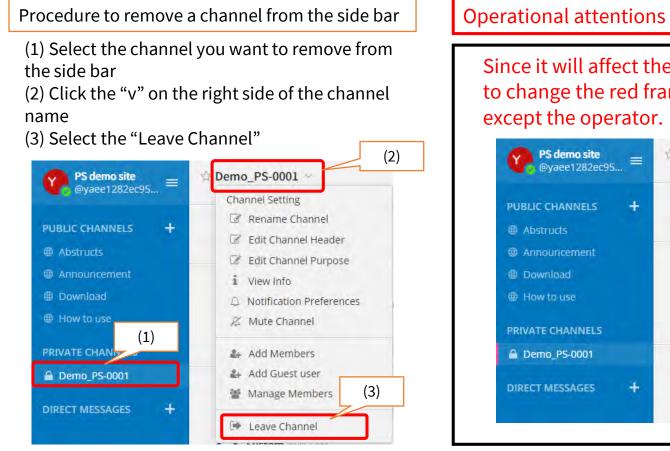

Since it will affect the operation, it is prohibited to change the red frame below on all channels except the operator.

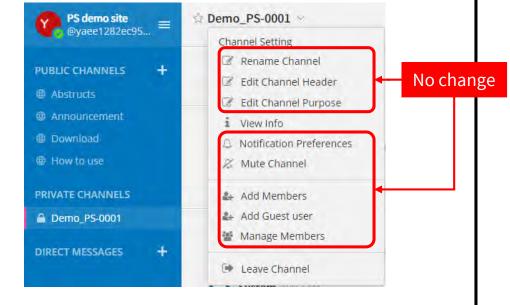

AloT cloud